ExtraHop ہے-

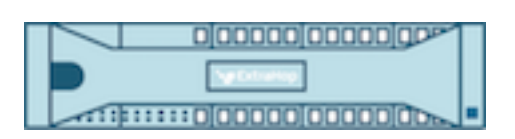

# ExtraHop 5.2 ExtraHop REST API Guide

ExtraHop **@-**

© 2017 ExtraHop Networks, Inc. All rights reserved.

This manual in whole or in part, may not be reproduced, translated, or reduced to any machinereadable form without prior written approval from ExtraHop Networks, Inc.

For more documentation, see<https://docs.extrahop.com/>.

Published: 2017-08-07Z

ExtraHop Networks Seattle, WA 98101 877-333-9872 (US) +44 (0)203 7016850 (EMEA) +65-31585513 (APAC) <www.extrahop.com>

# **Contents**

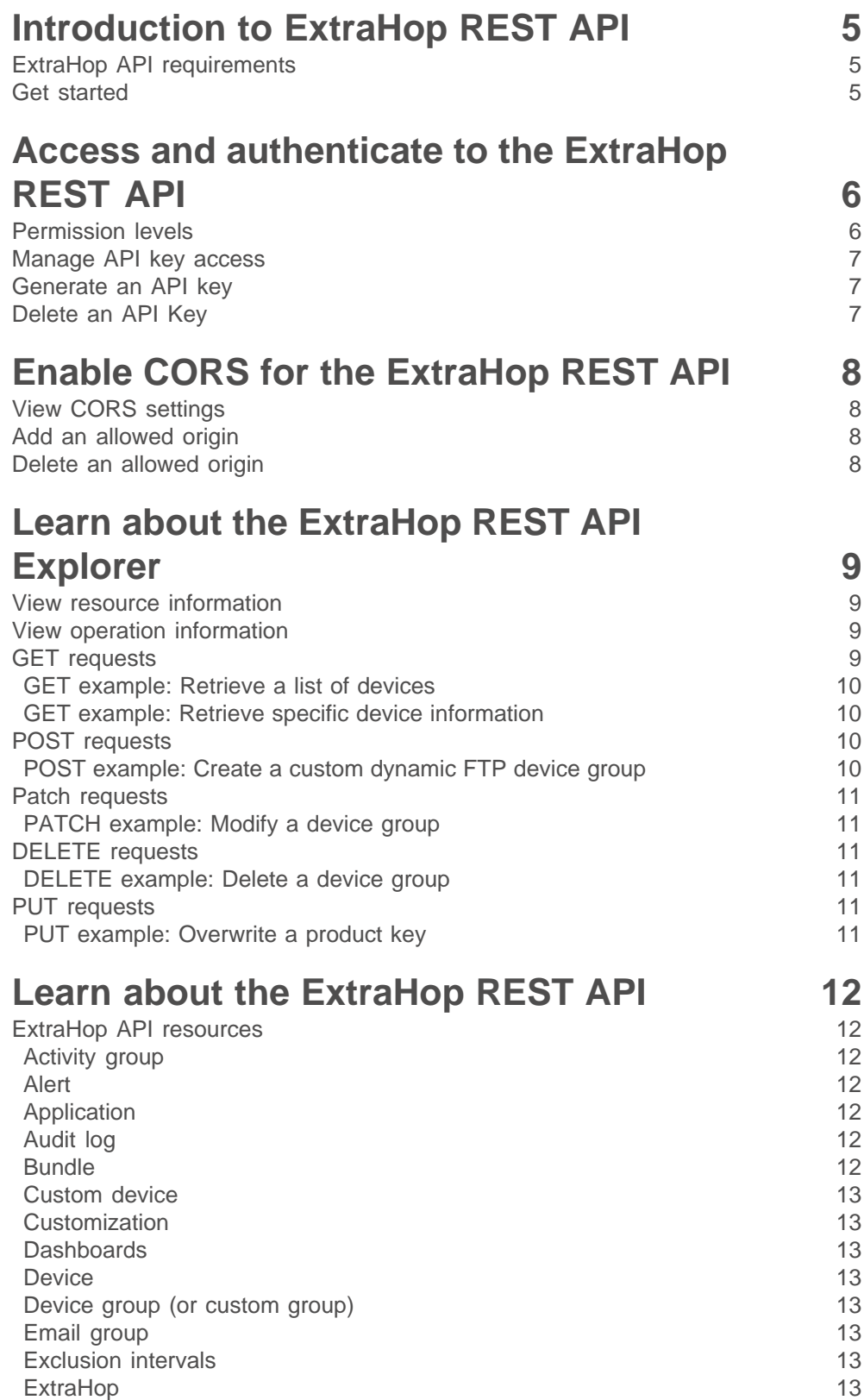

## ExtraHop ہے-

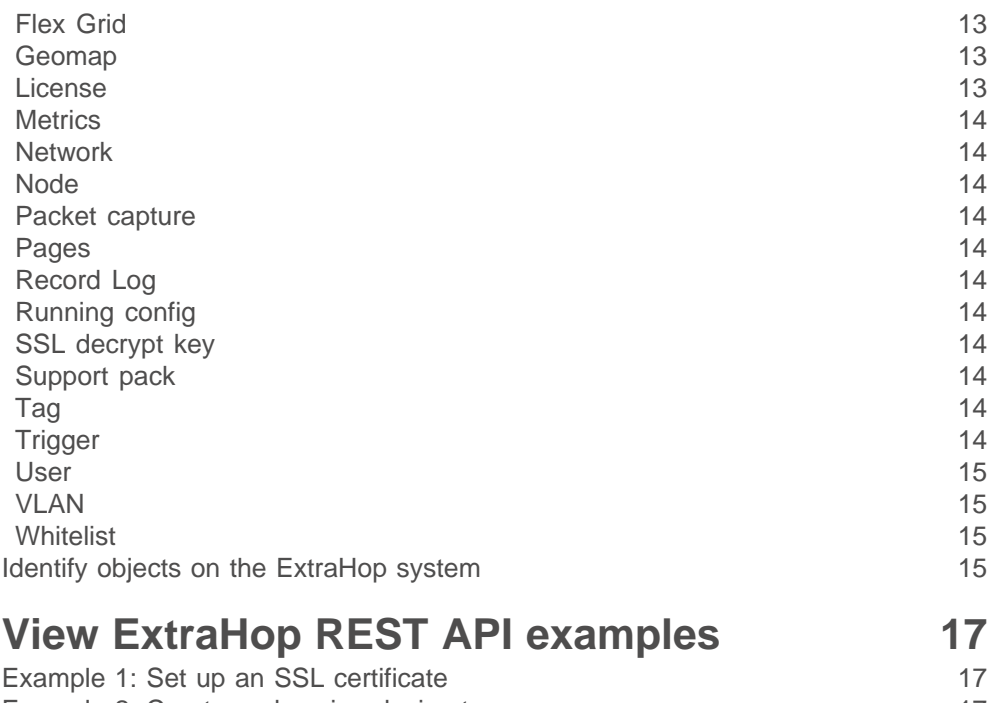

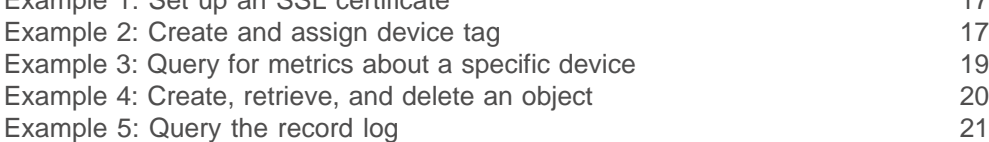

### <span id="page-4-0"></span>**Introduction to ExtraHop REST API**

The ExtraHop REST application programming interface (API) enables you to automate administration and configuration tasks on your ExtraHop Discover and Command appliances. You can send requests to the ExtraHop API through a Representational State Transfer (REST) interface, which is accessed through resource URIs and standard HTTP methods.

You can automate administration tasks, such as configuring LDAP authentication, saving customizations, applying SSL decrypt keys, and managing support packs. And, you can automate configuration tasks, such as creating alerts, or writing triggers.

When a REST API request is sent over HTTPS to an ExtraHop appliance, that request is authenticated and then authorized through an API key. After authentication, the request is submitted to the ExtraHop system and the operation completes.

In addition, you can access the built in ExtraHop API Explorer tool through the Discover and Command appliances, which enables you to view all of the available system resources, methods, properties, and parameters. In addition, you can test out API calls directly on your ExtraHop appliance.

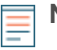

**Note:** This guide is intended for an audience that has a basic familiarity with software development and the ExtraHop system.

#### <span id="page-4-1"></span>**ExtraHop API requirements**

Before you can begin coding against the ExtraHop REST API or performing operations through the ExtraHop API Explorer, you must meet the following requirements:

- Your ExtraHop appliance must be configured to allow API key generation for the type of user you are (remote or local).
- You must have a user account with appropriate privileges set for the type of tasks you want to perform.
- You must have access to the ExtraHop appliance.

#### <span id="page-4-2"></span>**Get started**

If you have a user account for your ExtraHop appliance, you can connect to the ExtraHop API Explorer and begin browsing through the available resources.

- 1. From the ExtraHop Web UI, click the User icon, and then select **API Access**.
- 2. On the API Access page, click **REST API Explorer**.

#### **Next steps**

[Access and authenticate to the ExtraHop REST API](#page-5-0) [Enable CORS for the ExtraHop REST API](#page-7-0) [Learn about the ExtraHop REST API Explorer](#page-8-0) [Learn about the ExtraHop REST API](#page-11-0) [View ExtraHop REST API examples](#page-16-0)

### <span id="page-5-0"></span>**Access and authenticate to the ExtraHop REST API**

Administrators, or users with full system privileges, control whether users can generate API keys. For example, you can prevent remote users from generating keys or you can disable API key generation entirely. When this functionality is enabled, API keys are generated by users and can be viewed only by the user who generated the key.

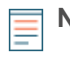

**Note:** Administrators set up user accounts, and then users generate their own API key. Users can delete API keys for their own account, and users with full system privileges can delete API keys for any user. For more information, see the [Users](https://docs.extrahop.com/5.2/admin-ui-users-guide/#users) L' section in the [ExtraHop Admin UI](https://docs.extrahop.com/5.2/admin-ui-users-guide) [Guide](https://docs.extrahop.com/5.2/admin-ui-users-guide) L.

After you generate an API key, you must append the key to your request headers. The following example shows a request that would retrieve all of the alerts set on the ExtraHop system:

```
curl -i -X GET --header "Authorization: ExtraHop apikey=39284639207" \
--header "Accept: application/json" \
"https://<hostname-or-IP-of-your-ExtraHop-appliance>/api/v1/alerts"
```
#### <span id="page-5-1"></span>**Permission levels**

The permission level that is set for a user dictates what that user can do through the REST API.

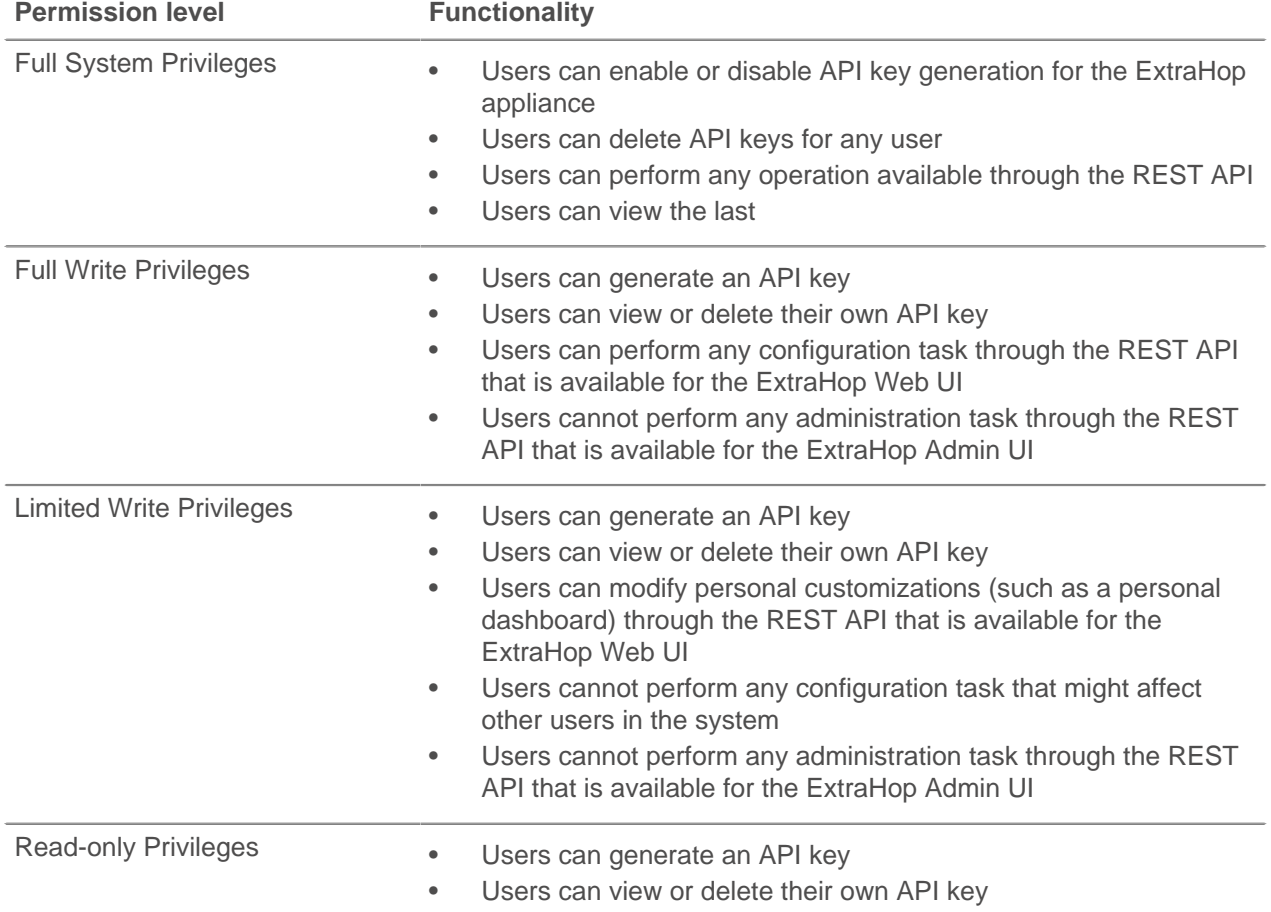

• Users can perform limited GET operations through the REST API for the ExtraHop Web UI

#### <span id="page-6-0"></span>**Manage API key access**

You can manage which users are able to generate API keys on the ExtraHop appliance.

- 1. Log in to the ExtraHop Admin UI through the following URL: https://<hostname-or-IP-of-your-ExtraHop-appliance>/admin
- 2. In the Access Settings section, click **API Access**.
- 3. In the Manage Access section, select one of the following options:
	- **Allow All User Generated API Keys**: Local and remote users can generate API keys.
	- **Local Users Only**: Only local users can generate API keys.
	- **No API Keys Allowed**: No API keys can be generated by any user.
- 4. Click **Save Settings**.

#### <span id="page-6-1"></span>**Generate an API key**

After you log into the ExtraHop appliance, if API key generation is enabled, you can generate an API key.

- 1. In the Access Settings section, click **API Access**.
- 2. In the API Keys section, type a description for the key, and then click **Generate**.
- 3. Copy the API key and paste the key into the REST API Explorer or append the key to a request header.

### <span id="page-6-2"></span>**Delete an API Key**

You can delete an API key from the ExtraHop appliance.

- 1. In the Access Settings section, click **API Access**.
- 2. In the Keys section, click the delete (X) icon next to the API key you want to delete.
- 3. Click **OK**.

### <span id="page-7-0"></span>**Enable CORS for the ExtraHop REST API**

Cross-origin resource sharing (CORS) allows you to access the ExtraHop REST API from specified web pages without requiring the request to travel through a proxy server, which provides access to content across domain-boundaries.

You can configure one or more allowed origins or you can allow access to the ExtraHop REST API from any origin. Only administrative users can view and edit CORS settings.

#### <span id="page-7-1"></span>**View CORS settings**

You can view CORS settings from the ExtraHop Admin UI.

- 1. Log into the ExtraHop Admin UI through the following URL: https://<hostname-or-IP-of-your-ExtraHopappliance>/admin
- 2. In the Access Settings section, click **API Access**. The CORS Settings section displays the following settings:
	- The list of URLs that can access the REST API.
	- The status of the **Allow API requests from any Origin** option.

#### <span id="page-7-2"></span>**Add an allowed origin**

You can configure one or more allowed origins or you can allow access to the ExtraHop REST API from any origin.

- 1. Log into the ExtraHop Admin UI.
- 2. In the Access Settings section, click **API Access**.
- 3. In the CORS Settings section, specify one of the following access configurations.
	- To add a specific URL, type an origin URL in the text box, and then click the plus (+) icon or press ENTER.

The URL must include a scheme, such as HTTP or HTTPS, and the exact domain name. You cannot append a path; however, you can provide a port number.

• To allow access from any URL, select the **Allow API requests from any Origin** checkbox.

**Note:** Allowing REST API access from any origin is less secure than providing a list of explicit origins.

4. Click **Save Settings**.

#### <span id="page-7-3"></span>**Delete an allowed origin**

You can delete a URL from the list of allowed origins or disable access from all origins.

- 1. Log into the ExtraHop Admin UI.
- 2. In the Access Settings section, click **API Access**.
- 3. In the CORS Settings section, modify one of the following access configurations.
	- To delete a specific URL, click the delete (X) icon next to the origin you want to delete.
	- To disable access from any URL, clear the **Allow API requests from any Origin** checkbox.
- 4. Click **Save Settings**.

### <span id="page-8-0"></span>**Learn about the ExtraHop REST API Explorer**

The ExtraHop API Explorer is a web-based tool that enables you to view detailed information about the ExtraHop REST API resources, methods, parameters, properties, and error codes. Code samples are available in Python, cURL, and Ruby for each resource. You also can perform operations directly through the tool, which are performed on your ExtraHop and return information about your network.

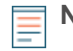

**Note:** Be cautious when clicking the **Try it out!** button, because the operation is performed on your ExtraHop appliance.

[Learn about the ExtraHop REST API](#page-11-0)

#### <span id="page-8-1"></span>**View resource information**

Click on any resource group in the ExtraHop REST API Explorer to view information about the available methods and the expected URL syntax for the resource.

The following options enable you to manage the information displayed on the main page.

- **Show/Hide:** Expands and collapses information about the resource.
- **List Operations:** Expands information about the resource operations.

• **Expand Operations:** Expands information about all of the resource operations. Clicking the method or path of the expanded operation will collapse the additional information.

#### <span id="page-8-2"></span>**View operation information**

Click on any operation to view additional configuration information for the resource. The following table provides information about the sections available for resources in the ExtraHop API Explorer. Section availability varies by HTTP method; not all methods have all of the sections listed in the table.

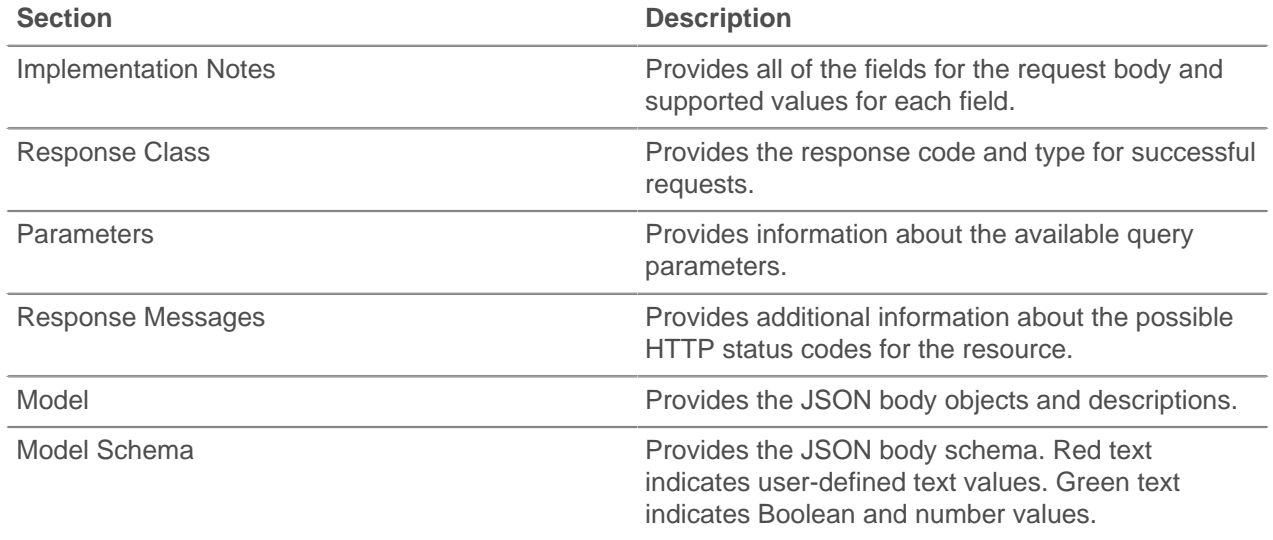

#### <span id="page-8-3"></span>**GET requests**

GET requests retrieve information about the objects in the associated resource. You can request information about all of the objects in a resource or you can specify an object ID to retrieve detailed information about only that object.

#### <span id="page-9-0"></span>**GET example: Retrieve a list of devices**

Retrieve a list of devices on the ExtraHop system through the ExtraHop API Explorer.

- 1. Click **Device**, and then click **GET /devices**.
- 2. In the Parameters section, modify the fields to build your query. For example, the default limit parameter restricts the number of devices returned to 100.
- 3. Click the **Try it out!** button. A successful GET request returns a response body with the number of devices specified in the limit parameter. A failed GET request returns the response body with an error.

#### <span id="page-9-1"></span>**GET example: Retrieve specific device information**

Retrieve information only about a specific device. You must have a device ID, which you can retrieve from the previous example.

- 1. Click **Device**, and then click **GET /devices/{id}**.
- 2. In the Parameters section, in the **id** field, type the device ID.
- 3. Click the **Try it out!** button. A successful GET request returns a response body with information about the specified device. A failed GET request returns the response body with an error.

### <span id="page-9-2"></span>**POST requests**

POST requests create objects and queries for the associated resource.

#### <span id="page-9-3"></span>**POST example: Create a custom dynamic FTP device group**

Create a custom dynamic FTP device group on the ExtraHop system through the ExtraHop API Explorer.

- 1. Click **Device Group**, and then click **POST /devicegroups**.
- 2. Click on **Model** to see descriptions for optional and required fields.
- 3. Click on **Model Schema**, and then click in the box to automatically add the schema to the body parameter.
- 4. Edit the JSON fields. In the following example, the dynamic parameter is set to true, the field parameter is set to type and the value parameter is set to /^extrahop.device.ftp\_servers\$/.

```
{
 "description": "FTP Example",
 "dynamic": true,
 "field": "type",
 "include_custom_devices": true,
 "name": "",
 "value": "/^extrahop.device.ftp_server$/"
}
```
#### 5. Click **Try it out!**

**Note:** To see available parameter options, perform a GET request on the resource. The response body for the GET request displays possible values for the fields.

A 201 status is returned upon success, there is no response body, and the response headers display the location URL (/api/v1/devicegroups/151) and ID (151) for the device group as follows:

```
{
 "date": "Mon, 30 Nov 2015 19:00:28 GMT",
 "via": "1.1 localhost",
 "server": "Apache",
 "content-type": "text/plain; charset=utf-8",
 "location": "/api/v1/devicegroups/151",
 "cache-control": "private, max-age=0",
  "connection": "Keep-Alive",
```

```
 "keep-alive": "timeout=45, max=99",
  "content-length": "0"
}
```
#### <span id="page-10-0"></span>**Patch requests**

PATCH requests update existing objects with modified or missing information.

#### <span id="page-10-1"></span>**PATCH example: Modify a device group**

Modify a custom dynamic FTP device group on the ExtraHop system through the ExtraHop API Explorer.

- 1. Click **Device Group** and then click **PATCH /devicegroups/{id}**.
- 2. In the id parameter, type the ID for the device group. From the POST example above, the device group ID is 151.
- 3. Add and modify only the fields that you want to change to the body parameter. For example, to add a name for the device group that was created in the example above, type:

```
{
  "name": "FTP Servers"
}
```
4. Click **Try it out!**

#### <span id="page-10-2"></span>**DELETE requests**

DELETE requests remove objects from the system. You must have an object ID to perform a DELETE operation.

#### <span id="page-10-3"></span>**DELETE example: Delete a device group**

Delete a custom dynamic FTP device group on the ExtraHop system through the ExtraHop API Explorer.

- 1. Click **Device Group**, and then click **DELETE /devicegroups/{id}**.
- 2. In the id parameter, type the ID of the device group you want to delete. In the POST example above, the device group ID is 151.
- 3. Click **Try it out!**

The device group is deleted from your ExtraHop appliance. A status code of 204 is returned upon success.

### <span id="page-10-4"></span>**PUT requests**

For limited operations, you can erase and replace the content in a resource with a PUT request.

#### <span id="page-10-5"></span>**PUT example: Overwrite a product key**

Erase and replace the license product key on the ExtraHop system through the ExtraHop API Explorer.

- 1. Click **Licenses** and then click **PUT /licenses/productkey**.
- 2. Click in the **Model Schema** box to add the schema to the product\_key parameter.
- 3. Replace the string with your product key.
- 4. Click **Try it out!**

A status code of 204 is returned upon success.

### <span id="page-11-0"></span>**Learn about the ExtraHop REST API**

The ExtraHop REST API enables you to automate tasks for the ExtraHop Web UI and Admin UI. In addition, you can view and try all of the available resources through the ExtraHop REST API Explorer and perform operations directly on your ExtraHop appliance.

[Learn about the ExtraHop REST API Explorer](#page-8-0)

[Identify objects on the ExtraHop system](#page-14-3)

[View ExtraHop REST API examples](#page-16-0)

#### <span id="page-11-1"></span>**ExtraHop API resources**

You can perform operations on the following resources through the ExtraHop REST API. You also can view more detailed information about these resources, such as available HTTP methods, query parameters, and object properties in the ExtraHop REST API Explorer.

#### <span id="page-11-2"></span>**Activity group**

Activity groups classify devices automatically based on their network traffic.

You can retrieve IDs for all activity groups and then perform additional operations on a group that is associated with a single ID.

For example, activity group IDs can be added to Metric queries to retrieve metrics simultaneously for a group of devices.

#### <span id="page-11-3"></span>**Alert**

Alerts are system notifications that are generated upon an event. Default alerts are available in the system, or you can create a custom alert.

Threshold alerts can be set to alert you if a metric crosses the value defined in the alert. Trend alerts cannot be configured through the REST API.

#### <span id="page-11-4"></span>**Application**

Applications are user-defined groups that collect metrics identified through triggers across multiple types of traffic.

The default All Activity application contains all collected metrics.

#### <span id="page-11-5"></span>**Audit log**

The audit log displays a record of all recorded system administration and configuration activity.

The log displays the time of the activity, the user who performed the activity, the operation, operation details, and system component.

#### <span id="page-11-6"></span>**Bundle**

Bundles are JSON-formatted documents that contain information about selected system configuration, such as triggers, dashboards, applications, or alerts).

You can create a bundle and then transfer those configurations to another ExtraHop appliance, or save the bundle as a backup. Bundles can also be downloaded from [ExtraHop Solution Bundles](https://www.extrahop.com/community/bundles/) E and applied through the REST API.

#### <span id="page-12-0"></span>**Custom device**

You can create a custom device by defining a set of rules.

For example, you can create a custom device that has an IP address on a specified VLAN. By default, all IP addresses outside of the locally-monitored broadcast domains are aggregated behind a router. To identify devices that are behind that router, you can create a custom device, and then collect metrics from the device.

#### <span id="page-12-1"></span>**Customization**

Similar to Bundles, customizations enable you to save ExtraHop configurations for backup. Unlike with Bundles, however, you cannot select the information that is contained in a Customization.

All of the major system changes are saved as a JSON-formatted document and can be uploaded to a restored or new ExtraHop appliance. Customizations are accessible only to users with Full System Permissions.

#### <span id="page-12-2"></span>**Dashboards**

Dashboards are built-in or customized views of your ExtraHop metrics information.

#### <span id="page-12-3"></span>**Device**

Devices are objects on your network that have been identified and classified by your ExtraHop appliance.

#### <span id="page-12-4"></span>**Device group (or custom group)**

Device groups can be either static or dynamic.

A static device group is user-defined; you create a custom group and then manually identify and assign each device to that group. A dynamic device group is defined and automatically managed by a set of configured rules.

For example, you can create a custom group and then set a rule to classify all devices within a certain IP address range to be added to that group automatically.

#### <span id="page-12-5"></span>**Email group**

You can add individual or group email addresses to an email group and assign them to a system alert. When that alert is triggered, the system sends an email to all of the addresses in the email group.

#### <span id="page-12-6"></span>**Exclusion intervals**

An exclusion interval can be created to set a time period to suppress an alert.

For example, if you do not want to be notified about alerts after hours or on the weekends, an exclusion interval can create a rule to suppress the alert during that time period.

#### <span id="page-12-7"></span>**ExtraHop**

This resource provides metadata about the ExtraHop appliance, such as the firmware version or if the appliance is a Command appliance.

#### <span id="page-12-8"></span>**Flex Grid**

A Flex Grid provides a table view of metrics information about devices.

#### <span id="page-12-9"></span>**Geomap**

Geomaps display metrics across a global map, which indicates where metrics activity has occurred.

#### <span id="page-12-10"></span>**License**

This resource enables you to retrieve and set product keys or to retrieve and set a license.

#### <span id="page-13-0"></span>**Metrics**

Metrics information is collected about every object identified by the ExtraHop appliance.

Note that metrics are retrieved through the POST method, which creates a query to collect the requested information through the API.

You can identify all of the required fields and supported values in the Implementation Notes.

#### <span id="page-13-1"></span>**Network**

Networks are correlated to the network interface card that receives input from all of the objects identified by the ExtraHop appliance.

On an ExtraHop Command appliance, each node is identified as a network capture that is looking at the traffic for each ExtraHop Discover node that is connected to the Command cluster.

#### <span id="page-13-2"></span>**Node**

A node is defined by its relationship to an ExtraHop Command appliance. The environment which contains Discover nodes and a Command appliance is called a Command cluster.

#### <span id="page-13-3"></span>**Packet capture**

Packet captures store packets from a network traffic flow.

You must write a trigger to identify the information you want to generate. For example, you can write a trigger to collect all of the packets going to a particular device that is generating a high volume of errors. Then, you can download or delete that information.

#### <span id="page-13-4"></span>**Pages**

Pages provide a template for creating a customized view of built-in metrics or metrics collected from triggers.

#### <span id="page-13-5"></span>**Record Log**

Records are structured flow and transaction information about events on your network. After you link an ExtraHop Discover appliance to an ExtraHop Explore appliance, you can generate and send record information to the Explore appliance for storage, and you can query records to retrieve stored information about any object on your network.

#### <span id="page-13-6"></span>**Running config**

The running config is a JSON document that contains core system configuration information for the ExtraHop appliance.

#### <span id="page-13-7"></span>**SSL decrypt key**

This resource enables you to add a decryption key for your network traffic.

#### <span id="page-13-8"></span>**Support pack**

A support pack is a file that contains configuration adjustments provided by ExtraHop Support.

#### <span id="page-13-9"></span>**Tag**

Device tags enable you to associate a device or group of devices by some characteristic. For example, you might tag all of your HTTP servers or tag all of the devices that are in a common subnet.

#### <span id="page-13-10"></span>**Trigger**

Triggers are custom scripts that perform an action upon a pre-defined event.

For example, you can write a trigger to record a custom metric every time an HTTP request occurs, or classify traffic for a particular server as an Application server. For more information, see the [Trigger API](https://docs.extrahop.com/5.2/extrahop-trigger-api/) Reference M.

#### <span id="page-14-0"></span>**User**

This resource enables you to create and manage the list of users who have access to the ExtraHop appliance and their permission levels.

#### <span id="page-14-1"></span>**VLAN**

Virtual LANs are logical groupings of traffic or devices on the network.

#### <span id="page-14-2"></span>**Whitelist**

A whitelist prioritizes devices that are added after the device limit is reached. When the device limit is reached, any new devices that are added are placed in limited analysis mode.

If you want to prioritize a device, you can add that device to the whitelist. Devices are removed from the ExtraHop device list based on seniority; the latest devices are removed first.

#### <span id="page-14-3"></span>**Identify objects on the ExtraHop system**

Objects on the ExtraHop system can be identified by any unique value, such as the IP address, MAC address, name, or system ID. To perform API operations on a specific object, you must locate the object ID.

You can locate an object ID through the following methods:

The object ID is provided in the headers returned from a POST request. For example, if you send a POST request to create a page, the response headers display a location URL, such as:

```
{
 "date": "Wed, 25 Nov 2015 17:39:06 GMT",
 "via": "1.1 localhost",
 "server": "Apache",
 "content-type": "text/plain; charset=utf-8",
 "location": "/api/v1/pages/221",
 "cache-control": "private, max-age=0",
 "connection": "Keep-Alive",
 "keep-alive": "timeout=45, max=89",
 "content-length": "0"
}
```
The location for the newly created page is /api/v1/pages/221 and the ID for the page is 221.

The object ID is provided for all objects returned from a GET request. For example, if you perform a GET request on all devices, the response body contains information for each device, including the ID.

The following response body displays an entry for a single device, with an ID of 10212:

```
{
 "mod_time": 1448474346504,
 "node_id": null,
 "id": 10212,
 "extrahop_id": "test0001",
 "description": null,
 "user_mod_time": 1448474253809,
 "discover_time": 1448474250000,
 "vlanid": 0,
  "parent_id": 9352,
 "macaddr": "00:05:G3:FF:FC:28",
  "vendor": "Cisco",
```

```
 "is_l3": true,
  "ipaddr4": "10.10.10.5",
  "ipaddr6": null,
  "device_class": "node",
  "default_name": "Cisco5",
  "custom_name": null,
  "cdp_name": "",
  "dhcp_name": "",
  "netbios_name": "",
 "dns_name": "",
 "custom_type": "",
 "analysis_level": 1
},
```
To perform further requests on a specific device, add the ID in the request for that device.

The object ID is provided in the URL for most objects. For example, in the ExtraHop Web UI, click on Metrics, and then Devices. Select any device. The URL for that device page displays an OIDD=< number>, such as:

```
https://10.10.10.205/extrahop/#/Devices?details=true&device
Oid=10180&from=6&interval_type=HR&until=0&view=l2stats
```
To perform further requests for that device, add 10180 to the id field in the ExtraHop API Explorer or to the body parameter in your request.

The URL for dashboards displays a short\_code, which appears after /Dashboard. When you add the short code to the ExtraHop API Explorer or to your request, you must prepend a tilde to the short code.

In the following example, kmC9Y is the short\_code:

```
https://10.10.10.205/extrahop/#/Dashboard/kmC9Y/?from=6&interval_
type=HR&until=0
```
You can also find the short code in Dashboard Properties in the command menu from any dashboard.

### <span id="page-16-0"></span>**View ExtraHop REST API examples**

The following examples are available:

- [Example 1: Set up an SSL certificate](#page-16-1)
- [Example 2: Create and assign device tag](#page-16-2)
- [Example 3: Query for metrics about a specific device](#page-18-0)
- [Example 4: Create, retrieve, and delete an object](#page-19-0)
- [Example 5: Query the record log](#page-20-0)

#### <span id="page-16-1"></span>**Example 1: Set up an SSL certificate**

Before making requests to an ExtraHop appliance with a self-signed certificate, you must set up an SSL certificate for each user who will access the ExtraHop appliance from a particular computer.

In each of the following examples, replace {HOST} with the hostname of your ExtraHop system and replace {API KEY} with a valid API key from your ExtraHop system.

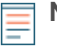

**Note:** The SSL certificate applies only to the user performing the command. Each user must run the command with their login credentials to set up the SSL certificate.

#### **Set up SSL through Windows Powershell**

```
Invoke-WebRequest "http://{HOST}/public.cer" -OutFile ($env:USERPROFILE +
"\ex.cer"); Import-Certificate ($env:USERPROFILE + "\ex.cer")
-CertStoreLocation Cert:\CurrentUser\Root
```
#### **Set up SSL through OS X**

```
curl -O http://{HOST}/public.cer; security add-trusted-cert -r trustRoot -k
~/Library/Keychains/login.keychain public.cer
```
#### <span id="page-16-2"></span>**Example 2: Create and assign device tag**

The following example shows how you can create a device tag and then assign that tag to all of the devices in a specified subnet.

```
#!/usr/bin/env python
import httplib
import urllib
import json
import sys
# Configuration Options:
host = "\{HOST\}apikey = "\{API KEY\}"tag_name = "MyTestTag"
subnet = "10.20.0.[0-9]+"
batch limit = 100headers = {'Accept': 'application/json',
           'Authorization': "ExtraHop apikey=%s" % apikey}
conn = httplib.HTTPSConnection(host)
  def execute_req(method, path, expected_code, failure_message, body=None):
```
### \*e ExtraHop

```
"""
    Returns the body of a successful request,
   otherwise prints error and terminates
"""
conn.request(method, "/api/v1" + path, headers=headers, body=body)
resp = conn.getresponse()
if resp.status is not expected_code:
    print(failure_message)
     print(resp.read())
     sys.exit(1)
return resp
def execute_get(path, expected_code, failure_message):
     resp = execute_req("GET", path, expected_code, failure_message)
     return json.loads(resp.read())
def execute_create(path, body, expected_code, failure_message):
     """Returns ID of newly created resource"""
     resp = execute_req("POST", path, expected_code, failure_message, body)
     resp.read() # drain the response
     return int(resp.getheader("location").split("/")[-1])
# First, search for the specified tag, by name
resp = execute_get("/tags", 200, "Unable to retrieve tags from ExtraHop")
tags = [tag for tag in resp if tag["name"] == tag_name]
if not tags:
     # tag is not found, create it
     body = json.dumps({"name": tag_name})
     tag_id = execute_create('/tags', body, 201, "Unable to create tag")
else:
    tag_id = tags[0]["id"]query_params = \{'limit': batch_limit,
                  'search_type': 'ip address',
                 'value': subnet}
query_string = urllib.urlencode(query_params)
# Paginate device results, building up a list of all devices to assign
device ids = []offset = 0while True:
    path = "/devices?" + query_string + ("&offset=%d" % offset)
     resp = execute_get(path, 200, "Unable to retrieve devices")
     if not resp:
         break
    device ids += [device['id"] for device in resp]
     offset += batch_limit
# Perform the assignments
resp = execute_req("POST", "/tags/%d/devices" % tag_id,
                    204, "Unable to perform assignments",
                    body=json.dumps({"assign": device_ids}))
resp.read() # drain the response
# Check that assignments were successful
resp = execute_get("/tags/%d/devices" % tag_id,
                    200, "Unable to retrieve tag assignments")
assigned_device_ids = [device["id"] for device in resp]
successful = set(device_ids).issubset(set(assigned_device_ids))
```

```
if successful:
   print("%d devices assigned to tag" % len(device_ids))
else:
    print("Unable to assign all devices to tag")
```
#### <span id="page-18-0"></span>**Example 3: Query for metrics about a specific device**

The following request example shows how you can query for metrics from an HTTP client device with the ID 9363 and print the response.

```
import httplib
headers = {'Content-Type': 'application/json',
         'Accept': 'application/json',
         'Authorization': 'ExtraHop apikey={API KEY}'
body = r"""{
   "cycle": "auto",
   "from": -1800000,
   "until": 0,
   "metric_category": "http_client",
   "metric_specs": [
\left\{\begin{array}{c} \end{array}\right\} "name": "req"
     }
   \left| \ \right| "object_ids": [
      9363
   \,], \, "object_type": "device"
}"""
conn = httplib.HTTPSConnection('{HOST}')
conn.request('POST', '/api/v1/metrics', headers=headers, body=body)
resp = conn.getresponse()
print resp.status, resp.reason
print resp.read()
```
The following response shows entries for the device with ID 9363:

```
{
 "date": "Thu, 19 Nov 2015 23:20:07 GMT",
 "via": "1.1 localhost",
 "server": "Apache",
 "vary": "Accept-Encoding",
 "content-type": "application/json; charset=utf-8",
 "cache-control": "private, max-age=0",
 "connection": "Keep-Alive",
 "content-encoding": "gzip",
 "keep-alive": "timeout=45, max=44",
 "content-length": "277"
}
{
  "stats": [
   \{ "oid": 9363,
     "time": 1447973460000,
     "duration": 30000,
     "values": [
     2
     ]
 },
```

```
\left\{\begin{array}{c} \end{array}\right\} "oid": 9363,
       "time": 1447973490000,
       "duration": 30000,
       "values": [
        0
       ]
       },
\left\{\begin{array}{c} \end{array}\right\} "oid": 9363,
       "time": 1447973520000,
       "duration": 30000,
       "values": [
          1
        \, \, \, },
\left\{\begin{array}{c} \end{array}\right\} "oid": 9363,
        "time": 1447973550000,
         "duration": 30000,
         "values": [
            2
          ]
         }
```
#### <span id="page-19-0"></span>**Example 4: Create, retrieve, and delete an object**

This example shows how you can create and successfully retrieve information about a device tag. Then, after the device tags are deleted, the example shows how an attempt to retrieve information subsequently fails.

The following example shows how to create a device tag called my\_test\_tag.

```
curl -i -X POST --header "Content-Type: application/json" \
--header "Accept: application/json" \
--header "Authorization: ExtraHop apikey={API KEY}" \
-d "\{\"name\": \"my_test_tag\"
}" "https://{HOST}/api/v1/tags"
```
A 201 status returns upon success with the following response headers, which display that the tag was created, and provides the device tag location and ID of /api/v1/tags/1.

```
\left\{ \right. "date": "Wed, 18 Nov 2015 20:24:13 GMT",
 "via": "1.1 localhost",
 "server": "Apache",
 "content-type": "text/plain; charset=utf-8",
 "location": "/api/v1/tags/1",
 "cache-control": "private, max-age=0",
 "connection": "Keep-Alive",
 "keep-alive": "timeout=45, max=88",
 "content-length": "0"
}
```
Next, the ID (1) is added to the following GET request, which returns a 200 status upon success and the JSON representation of the retrieved tag:

```
curl -i -X GET --header "Accept: application/json" \
--header "Authorization: ExtraHop apikey={API KEY}" \
```
### **∙e** ExtraHop

```
"https://{HOST}/api/v1/tags/1"
{
 "mod_time": 1447878253953,
 "id": 1,
 "name": "my_test_tag"
}
```
Next, the following example shows a DELETE request to remove the device tag from the system, which returns a 204 status upon success:

```
curl -i -X DELETE --header "Accept: application/json" \
--header "Authorization: ExtraHop apikey={API KEY}" \
"https://{HOST}/api/v1/tags/1"
```
Finally, when another GET request is sent for that deleted device tag, the operation fails, and a 404 status is returned upon failure, indicating that the tag is no longer available.

```
curl -i -X GET --header "Accept: application/json" \
--header "Authorization: ExtraHop apikey={API KEY}" \
"https://{HOST}/api/v1/tags/1"
```
### <span id="page-20-0"></span>**Example 5: Query the record log**

The following example shows how you can query the record log to retrieve 100 HTTP records where the method is GET and the status code is 404.

```
{
   "filter": {
      "operator": "and",
      "rules": [
            {
                "field": "method", 
                "operand": "GET",
                "operator": "="
            },
\left\{ \begin{array}{cc} 0 & 0 \\ 0 & 0 \end{array} \right. "field": "statusCode",
               "operand": "404",
                 "operator": "="
            }
    ]
  },
  "from": -900000,
  "limit": 100,
  "types": [ 
    "~http" 
  ]
}
```